**Program Excelence**

### **Manuál pro střední školy, žádající o dotaci v programu Excelence**

25. září 2012

## **Obsah**

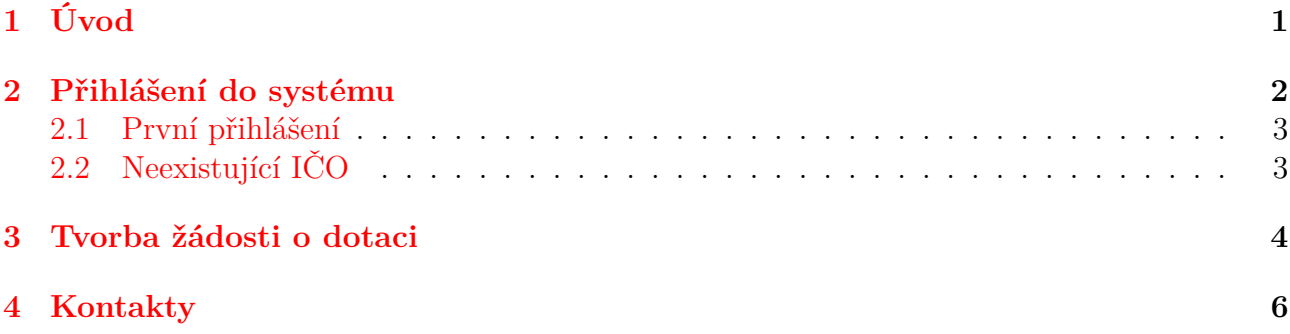

# <span id="page-2-0"></span>**1. Úvod**

Tento dokument slouží jako uživatelská příručka pro práci s administračním systémem programu Excelence umístěným na internetové adrese <http://excelence.nidm.cz>. Jednotlivé kapitoly se zabývají funkcionalitami, které systém nabízí a v poslední kapitole se nachází stručný přehled kontaktů na zodpovědné osoby.

### <span id="page-3-0"></span>**2. Přihlášení do systému**

Z úvodní stránky ("Homepage") se na přihlašovací stránku dostanete pomocí menu položky "Přihlásit" (viz obr. [2.1](#page-3-1) - **A**). Menu se vždy nachází nahoře v tmavě zeleném pruhu.

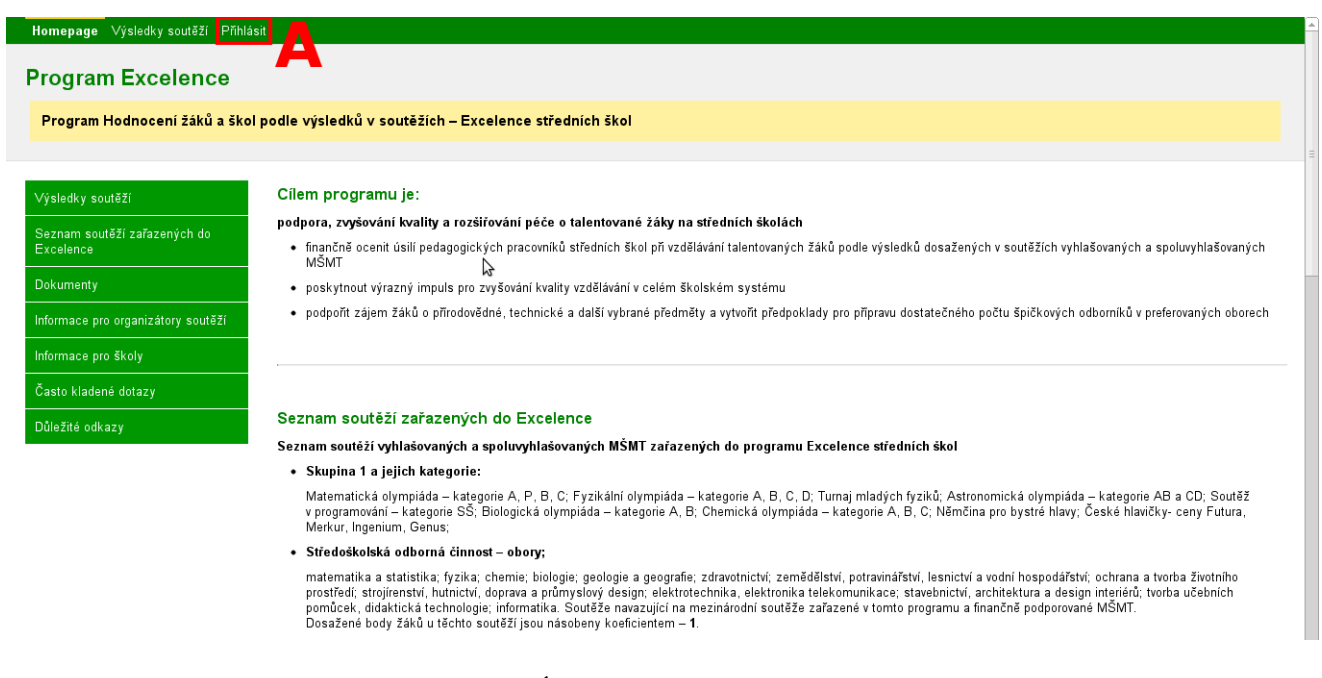

<span id="page-3-1"></span>Obrázek 2.1: Úvodní stránka - "Homepage"

Nyní se nacházíte na přihlašovací stránce. Tato stránka obsahuje jedno rozbalovací pole (Uživatelská role) a dvě textová pole (IČO, Heslo). Jako škola zvolíte v rozbalovacím poli (viz obr. [2.2](#page-3-2) - **A**) položku **Škola**.

Do kolonky **IČO** (viz obr. [2.2](#page-3-2) - **B**) vyplňte IČO školy, za kterou chcete žádat o dotaci. *POZOR:* IČO školy musí být zadáno včetně počátečních nul.

Kolonka pro heslo (viz obr. [2.2](#page-3-2) - **C**) automaticky zmizí po zvolení položky **Škola** v rozbalovacím poli [\(2.2](#page-3-2) - **A**). Pokud pole pro heslo automaticky nezmizí, nevyplňujte jej.

Po vyplnění výše uvedených hodnot klikněte na tlačítko "Přihlásit" (viz obr. [2.2](#page-3-2) - **D**).

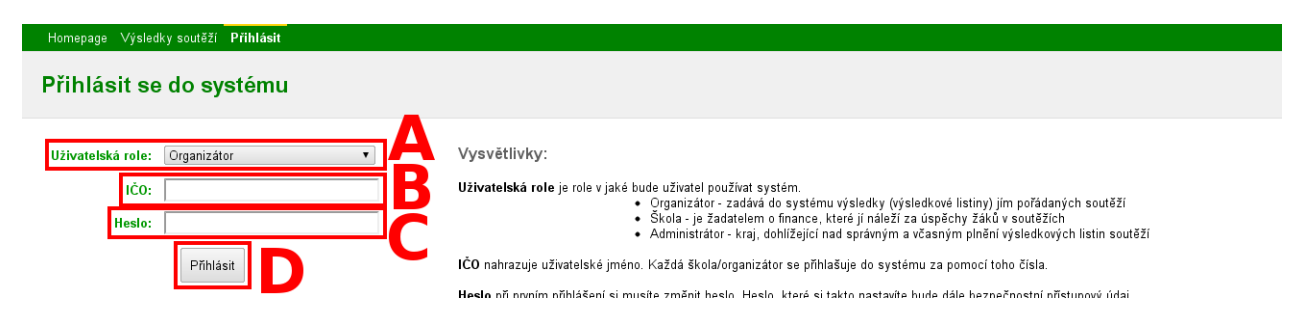

<span id="page-3-2"></span>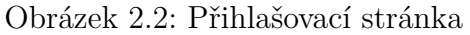

#### <span id="page-4-0"></span>**2.1 První přihlášení**

Po prvním přihlášení vás systém požádá o nastavení kraje, pod který škola spadá. Tato změna je velice důležitá, protože dotace jsou vypláceny prostřednictvím krajů.

*POZOR:* V případě chybného uvedení kraje může být žádost vyřazena z formálních důvodů. V rozbalovacím poli (viz obr. [2.3](#page-4-2) - **A**) Vyberte kraj, pod který škola spadá.

*POZOR:* Pokud vás systém při prvním přihlášení nepožádá o nastavení kraje, zřejmě se již někdo pokusil za tuto školu přihlásit. Zkontrolujte, jestli byl kraj správně nastaven. V případě chybného nastavení kraje, pod který škola spadá, kontaktujte MŠMT (kontaktní informace jsou v sekci [4\)](#page-7-0).

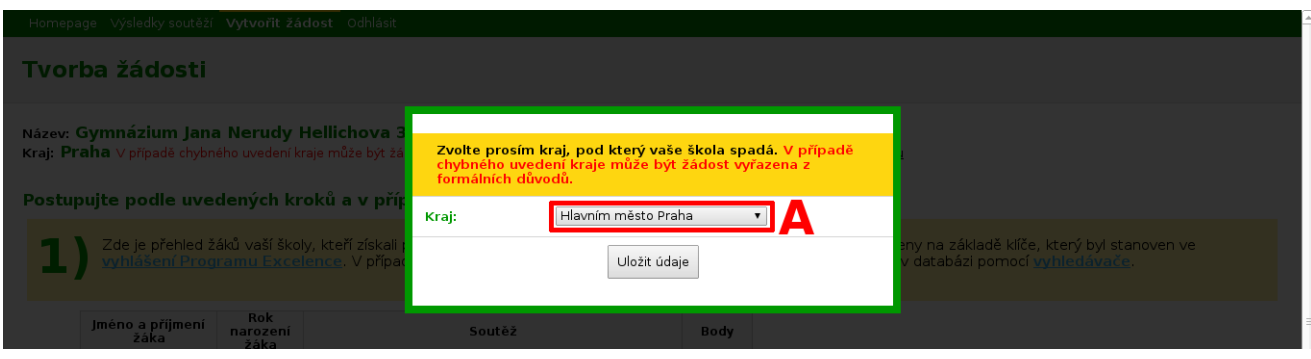

<span id="page-4-2"></span>Obrázek 2.3: Dialog zobrazený při prvním přihlášení

### <span id="page-4-1"></span>**2.2 Neexistující IČO**

Pokud vám systém při pokusu o přihlášení píše chybu "IČO ??? v kombinaci se zadanou uživatelskou rolí neexistuje! Zkontrolujte zde-li bylo správně zadáno (role i IČO).", je možné že vaše škola nebyla do systému zařazena, protože žádný z žáků školy se neumístil na pozici, za níž škole náleží body (tj. dotace).

V dalších případech kontaktujte MŠMT (kontaktní informace jsou v sekci [4\)](#page-7-0).

### <span id="page-5-0"></span>**3. Tvorba žádosti o dotaci**

Před samotnou tvorbou žádosti je nutné zkontrolovat správnost údajů o škole. V horní části stránky (viz obr. [3.1](#page-5-1) - **A**) je IČO školy, název školy (jedná se o interní název školy, který nemusí odpovídat oficiálnímu názvu školy) a kraj, pod který škola spadá. Všechny tyto údaje **MUSÍ BÝT SPRÁVNĚ VYPLNĚNY**. Pokud narazíte na chybu v těchto údajích, kontaktujte MŠMT (kontaktní informace jsou v sekci [4\)](#page-7-0).

| Homepage Výsledky soutěží Vytvořit žádost Odhlásit                                                                                                    |
|----------------------------------------------------------------------------------------------------|
| Tvorba žádosti                                                                                                    |
| ličo: l<br>Název:<br>Kraj: Praha V případě chybného uvedení kraje může být žádost vyřazena z formálních důvodů. Oprava je možná pouze s využitím helpdesku                                                                                                    |
| Postupujte podle uvedených kroků a v případě problému kontaktujte helpdesk.                                                                                                    |
| Zde je přehled žáků vaší školy, kteří získali po přepočtu body za umístění v zařazených soutěžích. Body byly přiděleny na základě klíče, který byl stanoven ve<br>vyhlášení Programu Excelence. V případě, že byste chtěli znát umístění vašich žáků, máte možnost tak učinit v databázi pomocí vyhledávače. |
| Rok<br>Jméno a příjmení<br>Soutěž<br>narození<br>Body<br>žáka<br>žáka<br>∍<br>m<br><b>The Second Contract of the Second</b>                                                                                                    |
| Vygenerujte pdf žádost a vytiskněte ji.                                                                                                    |
| Stáhnout vygenerovanou žádost k podpisu                                                                                                    |
| Podepsanou a orazítkovanou žádost odešlete do 26.10. 2012 (c the<br>duje poštovní razítko) na adresu:<br>Ministerstvo školství, mládeže a tělovýchovy, odbor pro mládež<br>Karmelitská 7<br>Ε<br>118 12 Praha 1                                                                                              |
| Upozornění: na žádosti zaslané na jinou adresu popř. doručené po uvedeném termínu nebude brán zřetel.                                                                                                    |

<span id="page-5-1"></span>Obrázek 3.1: Tvorba žádosti

Nyní podtupujte dle uvedených kroků:

1. V tabulce (viz obr. [3.1](#page-5-1) - **B**) je přehled žáků školy, kteří získali po přepočtu body za umístění v soutěžích zařazených do programu Excelence. Body se přidělují na základě klíče stanoveného ve vyhlášení programu Excelence.

*POZOR:* body nejsou shodné s umístěním žáka v soutěži. Pokud vás zajímá umístění žáka, je možné ho zjistit ve výsledcích soutěží (druhá položka v systémovém menu).

2. Nyní si vygenerujte pdf žádost kliknutím na odkaz "Stáhnout vygenerovanou žádost k podpisu" (viz obr. [3.1](#page-5-1) - **C**). Po kliknutí by se vám měl v novém okně nebo v nové záložce prohlížeče otevřít pdf dokument, který si buď rovnou vytiskněte nebo uložte na disk.

Dokument je možné stáhnout kdykoliv znovu.

Pro další pokračování je třeba žádost vytisknout.

3. Vytištěnou žádost podepište a orazítkujte. Takto připravenou žádost odešlete na adresu MŠMT, která je, stejně jako nejzazší datum odeslání, uvedena v systému (viz obr. [3.1](#page-5-1) - **D**, **E**) i na pdf žádosti.

Systém vyžaduje program pro zobrazení dokumentů *.pdf*. Tento program je volně dostupný (zdarma) ke stažení na adrese <http://get.adobe.com/cz/reader/>.

### <span id="page-7-0"></span>**4. Kontakty**

- **MŠMT:** Jan Vodička e-mail: [jan.vodicka@nidm.cz;](mailto:jan.vodicka@nidm.cz) telefon: 728 213 180
- **Technický administrátor systému:** e-mail: [dotazyexcelence@seznam.cz](mailto:dotazyexcelence@seznam.cz)
- **Adresář krajských garantů soutěží 2011/2012:**

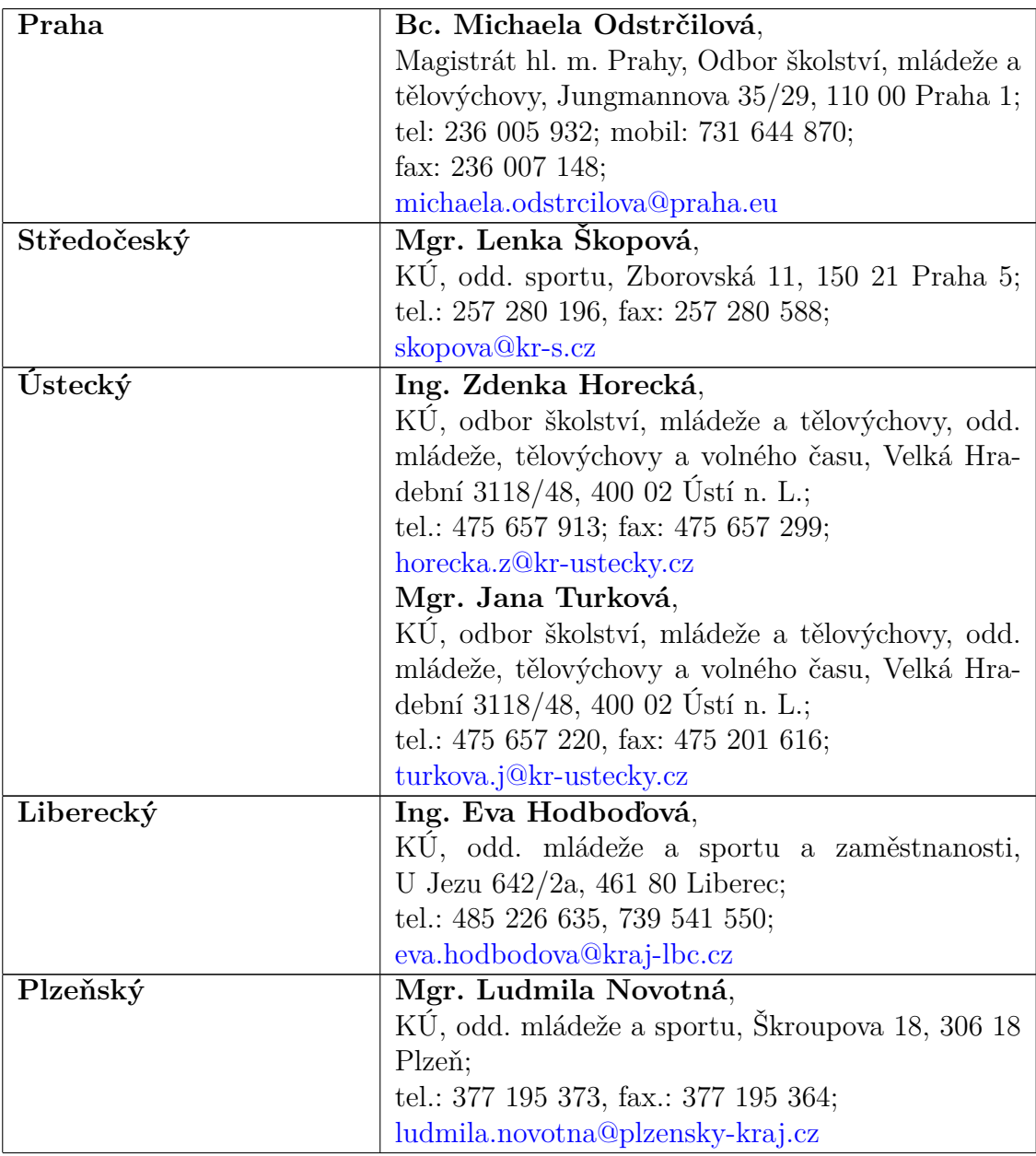

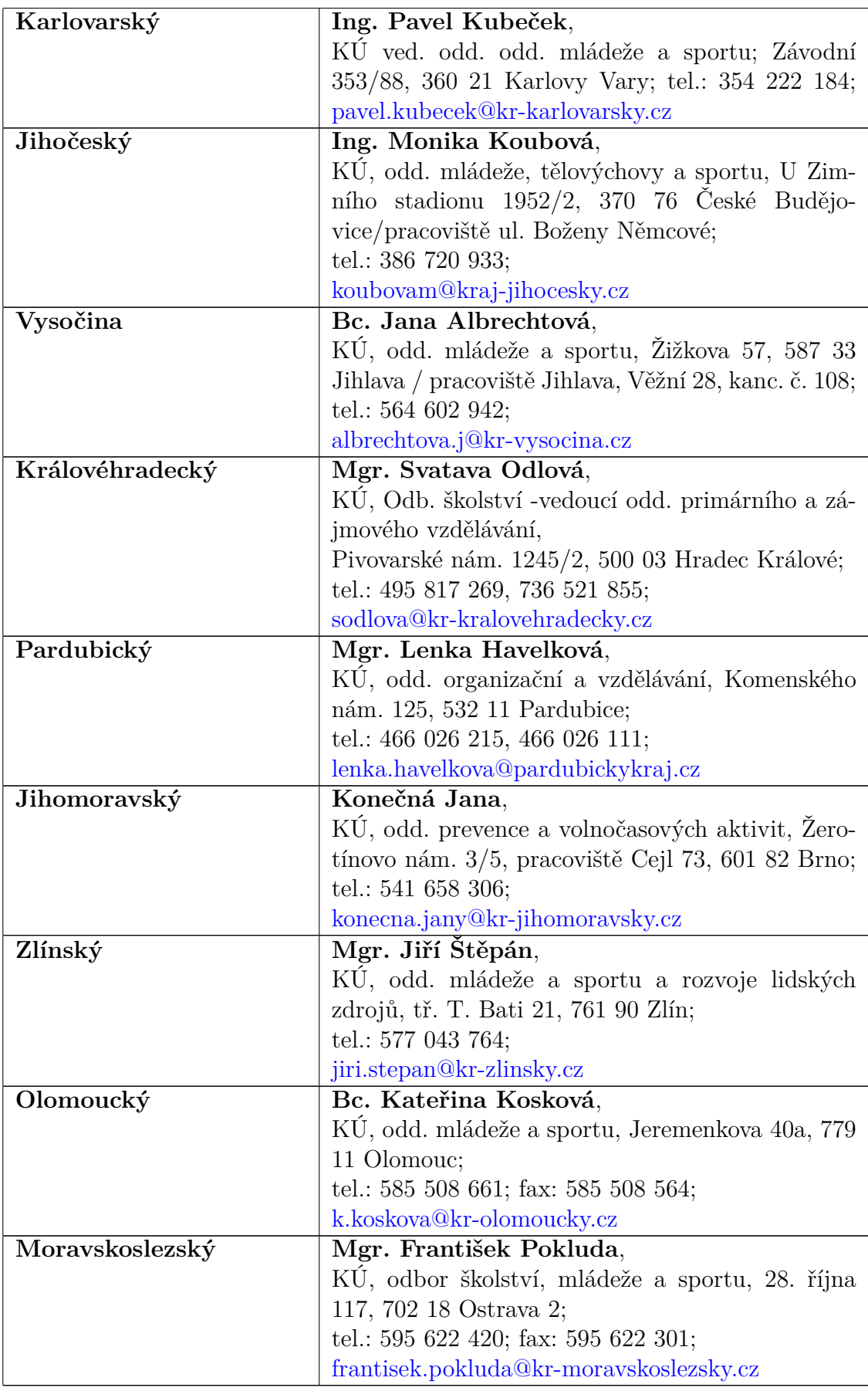